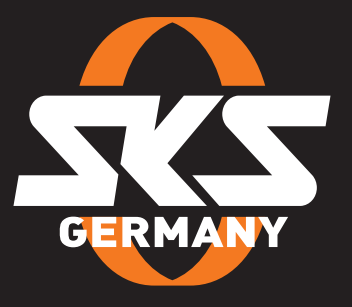

## **OPERATING INSTRUCTIONS** AIRSPY - GARMIN

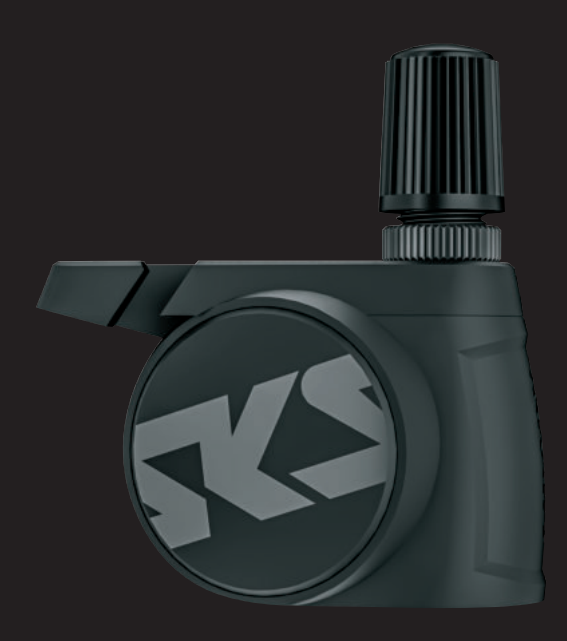

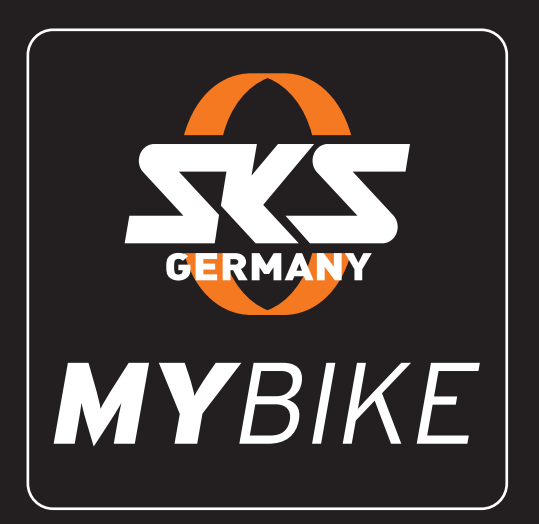

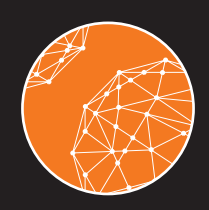

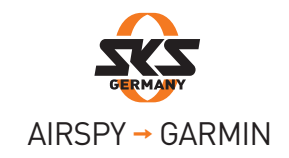

## Für Benutzer eines ios-Smartphones:

**1** Check in the MYBIKE app to see if a new firmware version is available. To do this, go to the AIRSPY menu and open the settings. The "firmware" menu item is located at the bottom right.

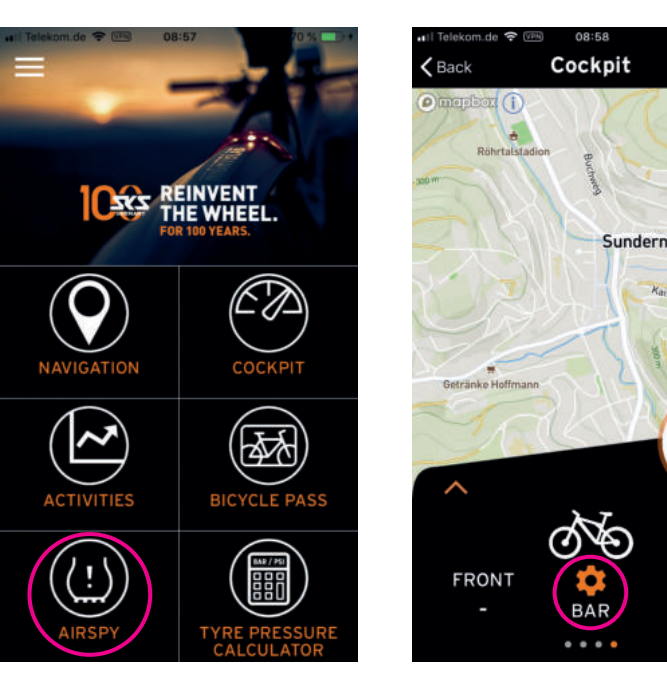

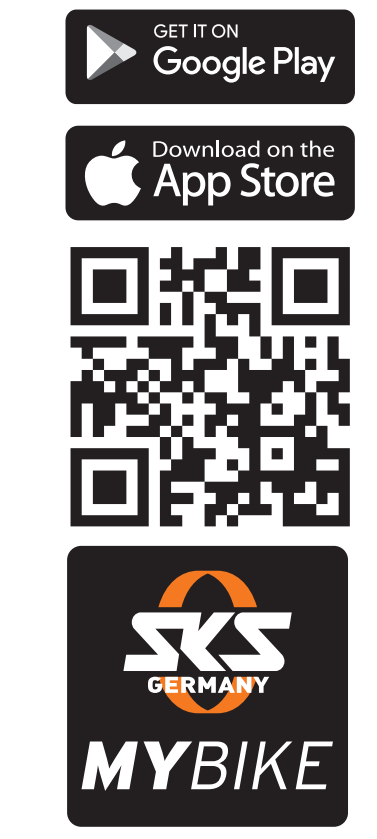

<sup>2</sup> Select the AIRSPY sensors one by one and start the update. Before the update of the AIRSPY sensors can be started, you need to disconnect the sensors that may be actively connected to the smartphone. After an update, the smartphone's Bluetooth connection must initially be disabled so that the new firmware version can be displayed.

REAR

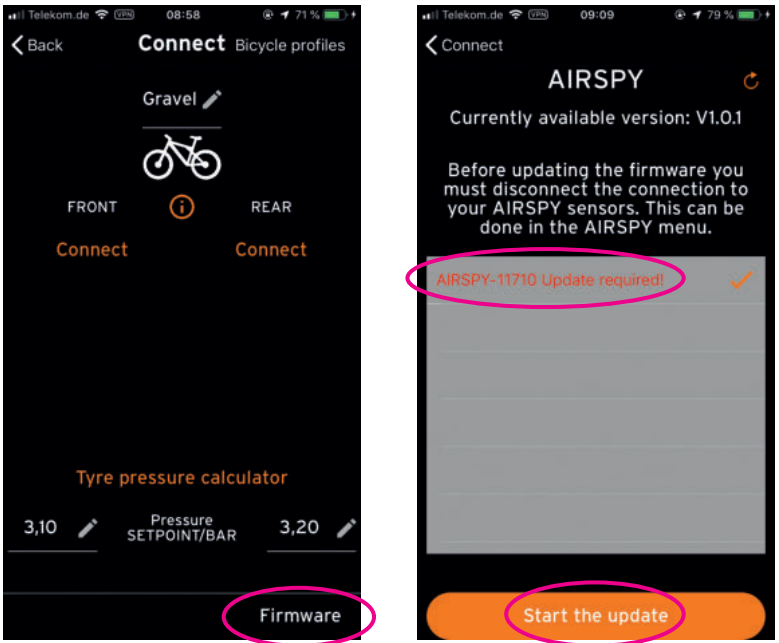

<sup>3</sup> If the sensor named TPMS DFU is displayed, the update has not been completed. Please select this sensor and perform the update again. The sensor is then detected again by its serial number.

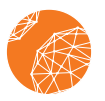

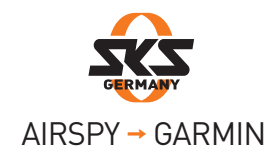

First of all, note the serial numbers of the sensors.

Make sure that your Garmin device is connected to your smartphone. To do this, follow the Garmin procedure.

- 4 First of all, log into the Garmin Connect app to be able to use the AIRSPY tyre pressure sensor on your Garmin device.
- 5 Go to the "More" menu item at the bottom right.

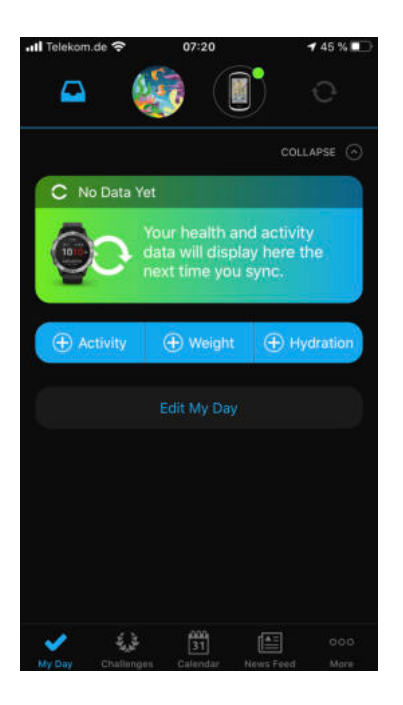

- 6 Scroll down to the "Garmin devices" menu item and then select the appropriate device.
- 7 Go to the "Activities, Apps and More" menu item and then to "Data fields".

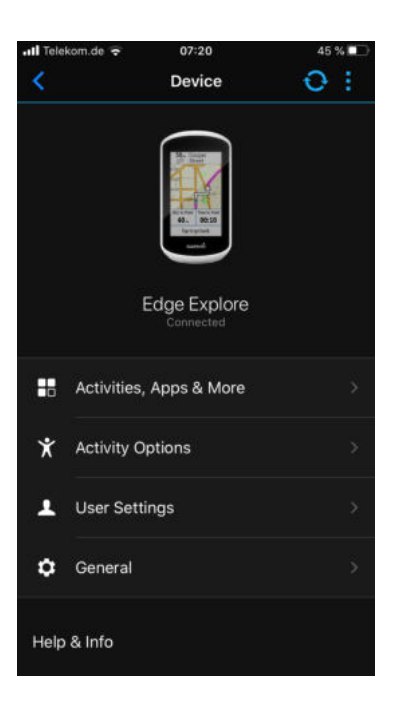

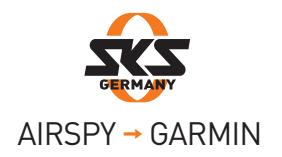

8 Select the "Get More Data Fields" menu item highlighted in blue. You will be forwarded directly to the Garmin Connect IQ store.

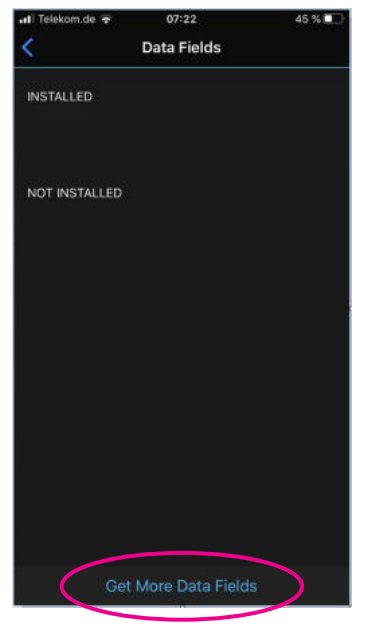

- 9 Enter SKS AIRSPY in the search bar and download the data field.
- 10 Close the Garmin Connect IQ store and open the Garmin Connect app again (point 1).
- **11** If you are not on the "Data fields" page, repeat the steps from point 1 to point 4. Select the SKS AIRSPY data field under the "Not installed" menu item.
- <sup>12</sup> Click on the button highlighted in blue and install the SKS AIRSPY data field. Then select this to pair the sensors.
- <sup>13</sup> Open the "Settings" menu item and enter the previously noted AIRSPY serial numbers (front and rear). You can store up to 4 pairs of sensors. You can identify in the GARMIN device from which sensor pair data is received by the designation B1, B2, etc. (for Bike 1, Bike 2, etc.) in the data field.

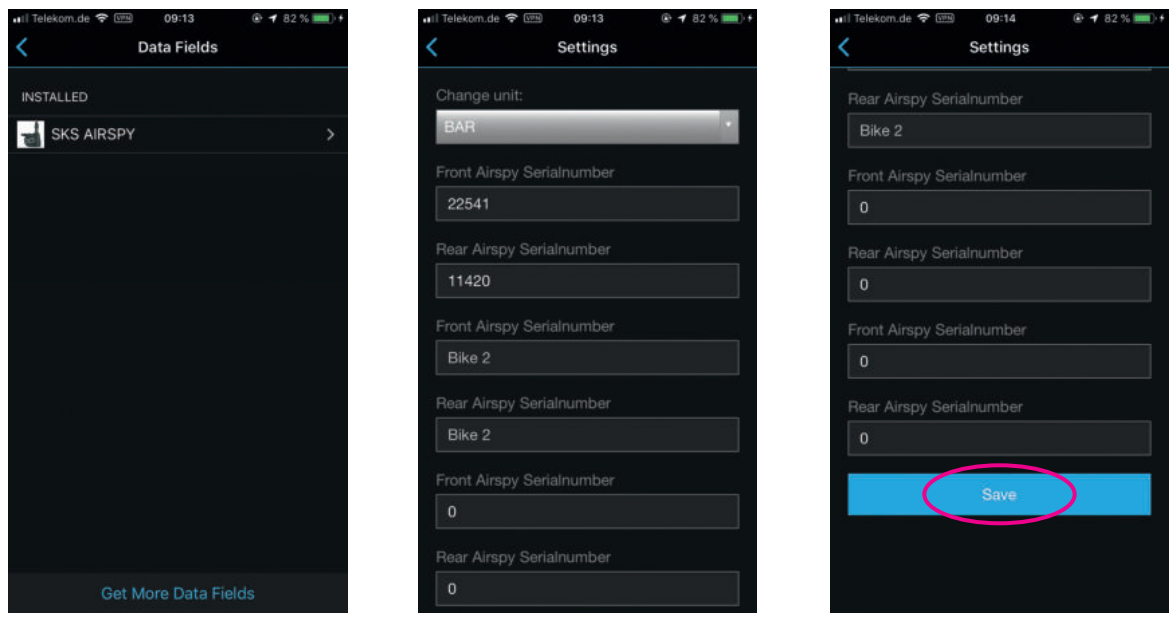

Make sure that the sensors are activated, otherwise move them for about five seconds.

<sup>4</sup> Confirm your entries with "Save".

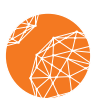

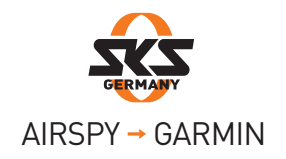

Please proceed as follows to now create the data field on one of the training pages of your Garmin device:

- **1** Start the Garmin device and go to "Settings".
- 2 Open the "Tour settings" or "Activity profiles".

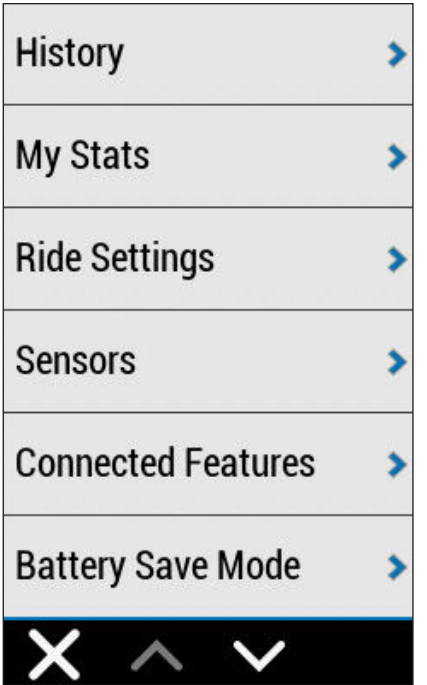

- 8 Select the "Data Screens" menu item.
- 4 Now add a new page or edit one of your existing training pages.

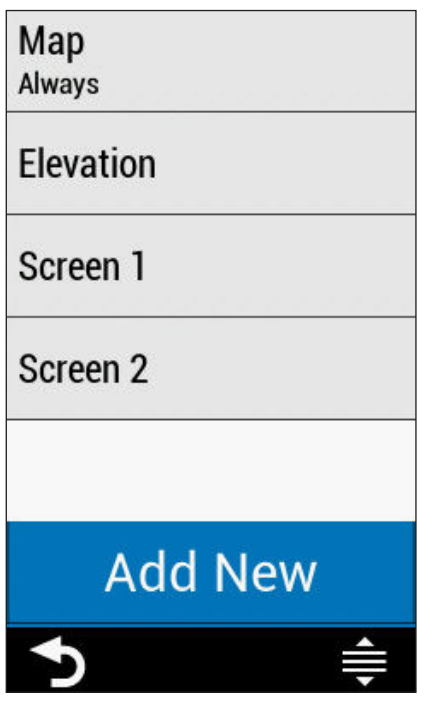

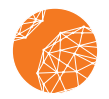

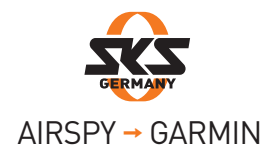

- **5** Select the "Data page" menu item.
- 6 Scroll through the data fields to the bottom and select "Connect IQ".

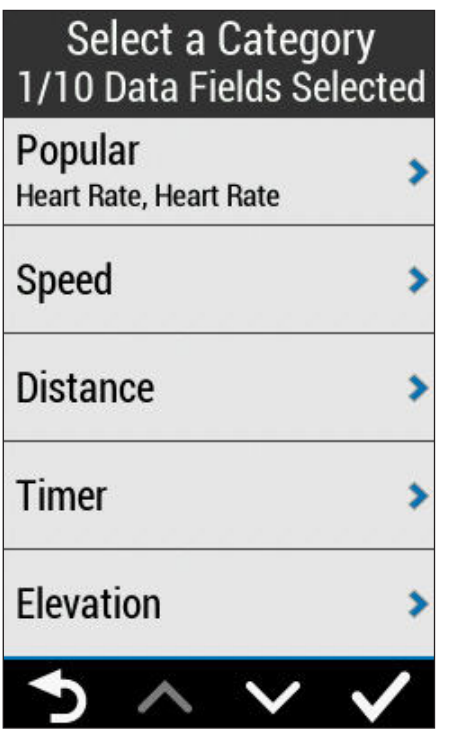

- **7** Put a check behind "SKS AIRSPY" and use the arrow at the bottom left to go back to the data field selection (point 6).
- 8 Confirm the selection with the check at the bottom right.

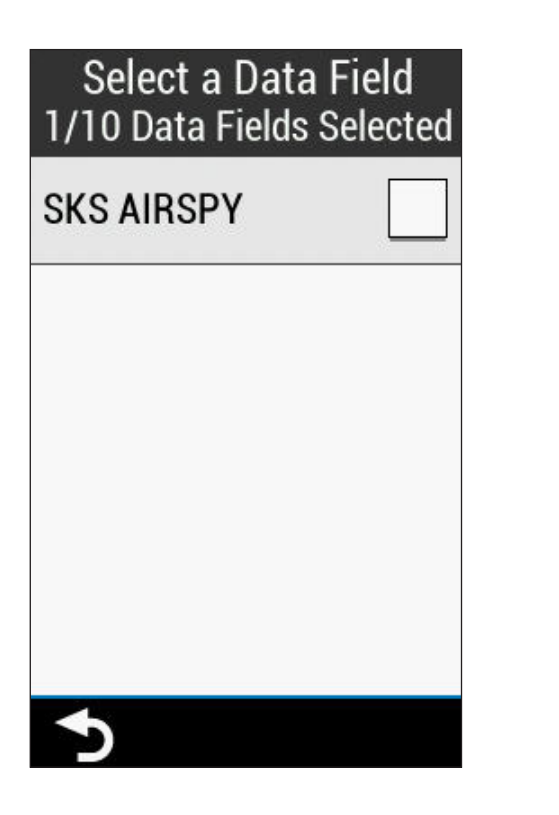

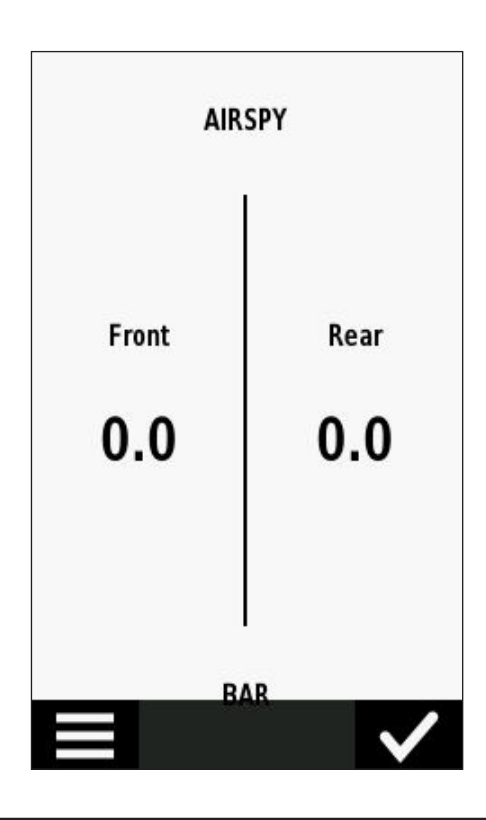

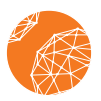

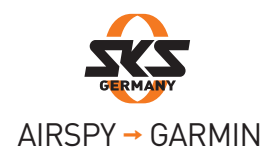

**9** Now you can activate the sensors and display the values. The device searches for sensors as long as "scn" appears on the display. As soon as this changes to B1, for example, the device has found the sensors registered as "Bike 1".

10 If you have entered more than one pair of sensors:

The GARMIN device always displays the values of the sensors closest to the device. You can identify in the GARMIN device which data is currently being received by the designation B1, B2, etc. (for Bike 1, Bike 2, etc.).

If there are several active sensors nearby and the wrong pair of sensors is connected, move the unwanted sensors out of range of the GARMIN device (at least 10 m). The GARMIN device will automatically terminate the connection ("scn" on the display) and pair the nearby sensors.

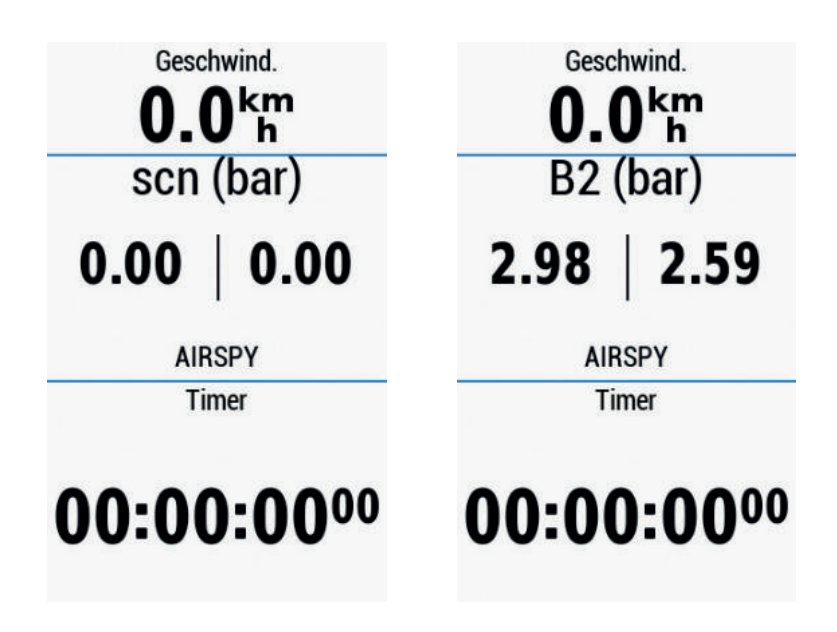

## Advices for connection problems:

If you do not see any datas on the Garmin, please follow these instructions:

- 1. Check if the sensors are activated (move continuously for at least 5 seconds)
- 2. Check if the serial numbers are correctly stored in the settings.
- 3. Verify that ANT+ is enabled on your device.
- 4. Change the activity mode (e.g. from racing bike to mountain bike and back again)
- 5. If still no values are displayed, turn off your Garmin device and restart it.

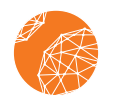

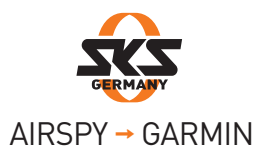

Approach® S60 D2™ Air D2™ Air D2™ Charlie D2™ Charlie D2™ Delta D2™ Delta D2™ Delta PX D2™ Delta PX D2™ Delta S D2™ Delta S Darth Vader™ Darth Vader™ Descent™ Mk1 Descent™ Mk1 Descent™ MK2 Descent™ MK2, Descent™MK2i Edge® 1000 Edge® 1000 Edge® 1030 Edge® 1030 Edge® 1030 Plus Edge® 1030 Plus Edge® 1030, Bontrager Edge® 1030, Bontrager Edge® 130 Edge® 130 Edge® 130 Plus Edge® 130 Plus Edge® 520 Edge® 520 Edge® 520 Plus Edge® 520 Plus Edge® 530 Edge® 530 Edge® 820 Edge® 820 Edge® 830 Edge® 830 Edge® Explore Edge® Explore Edge® Explore 1000 Edge® Explore 1000 Edge® Explore 820 Edge® Explore 820 First Avenger First Avenger ForeAthlete® 735XTJ ForeAthlete® 735XTJ Forerunner® 245 Forerunner® 245 Forerunner® 245 Music Forerunner® 245 Music Forerunner® 645 Forerunner® 645 Forerunner® 645 Music Forerunner® 645 Music Forerunner® 735XT Forerunner® 735XT Forerunner® 745 Forerunner® 745 Forerunner® 935 Forerunner® 935 Forerunner® 945 Forerunner® 945 fēnix® 5 fēnix® 5, quatix® 5 fēnix® 5 Plus fēnix® 5 Plus fēnix® 5S fēnix® 5S fēnix® 5S Plus fēnix® 5S Plus fēnix® 5X fēnix® 5X, tactix® Charlie fēnix® 5X Plus fēnix® 5X Plus fēnix® 6 fēnix® 6 fēnix® 6 Dual Power fēnix® 6 Dual Power fēnix® 6 Pro fēnix® 6 Pro, fēnix® 6 Sapphire fēnix® 6 Pro Dual Power fēnix® 6 Pro Dual Power fēnix® 6 Pro Solar fēnix® 6 Pro Solar fēnix® 6 Solar fēnix® 6 Solar fēnix® 6S fēnix® 6S fēnix® 6S Dual Power fēnix® 6S Dual Power fēnix® 6S Pro fēnix® 6S Pro, fēnix® 6S Sapphire fēnix® 6S Pro Dual Power fēnix® 6S Pro Dual Power fēnix® 6S Pro Solar fēnix® 6S Pro Solar fēnix® 6S Solar fēnix® 6S Solar fēnix® 6X Pro fēnix® 6X Pro, fēnix® 6X Sapphire, fēnix® 6X Pro Solar, tactix® Delta Sapphire, quatix® 6X Solar, tactix® Delta Solar, tactix® Delta Solar Ballisitcs fēnix® Chronos fēnix® Chronos GPSMAP® 66i GPSMAP® 66i GPSMAP® 66s / 66st GPSMAP® 66s / 66st GPSMAP® 66sr GPSMAP® 66sr GPSMAP® 86i GPSMAP® 86i GPSMAP® 86s GPSMAP® 86s GPSMAP® 86sc GPSMAP® 86sc GPSMAP® 86sci GPSMAP® 86sci MARQ™ Adventurer MARQ™ Adventurer MARQ™ Athlete MARQ™ Athlete MARQ™ Aviator MARQ™ Aviator MARQ™ Captain MARQ™ Captain, MARQ™ Captain: American Magic Edition MARQ™ Commander MARQ™ Commander MARQ™ Driver MARQ™ Driver MARQ™ Expedition MARQ™ Expedition Oregon® 7 Series Oregon® 7 Series quatix® 6 quatix® 6 quatix® 6X quatix® 6X, quatix® 6X Solar, quatix® 6X Dual Power Rino® 7 Series Rino® 7 Series Venu® Venu® vívoactive® 3 vívoactive® 3 vívoactive® 3 Mercedes-Benz® Collection vívoactive® 3 Mercedes-Benz® Collection vívoactive® 3 Music vívoactive® 3 Music

vívoactive® 4 vívoactive® 4, GarminActive

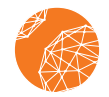

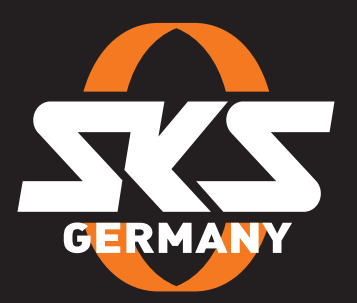

## SKS-GERMANY.COM